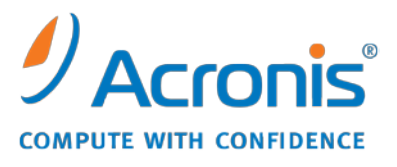

WWW.ACRONIS.DE

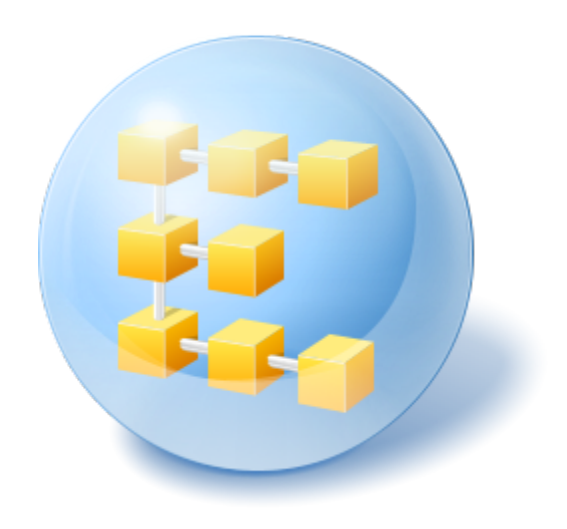

# **Acronis® Backup & Recovery ™ 10 Workstation**

Update 5

Installationsanleitung

### Inhaltsverzeichnis

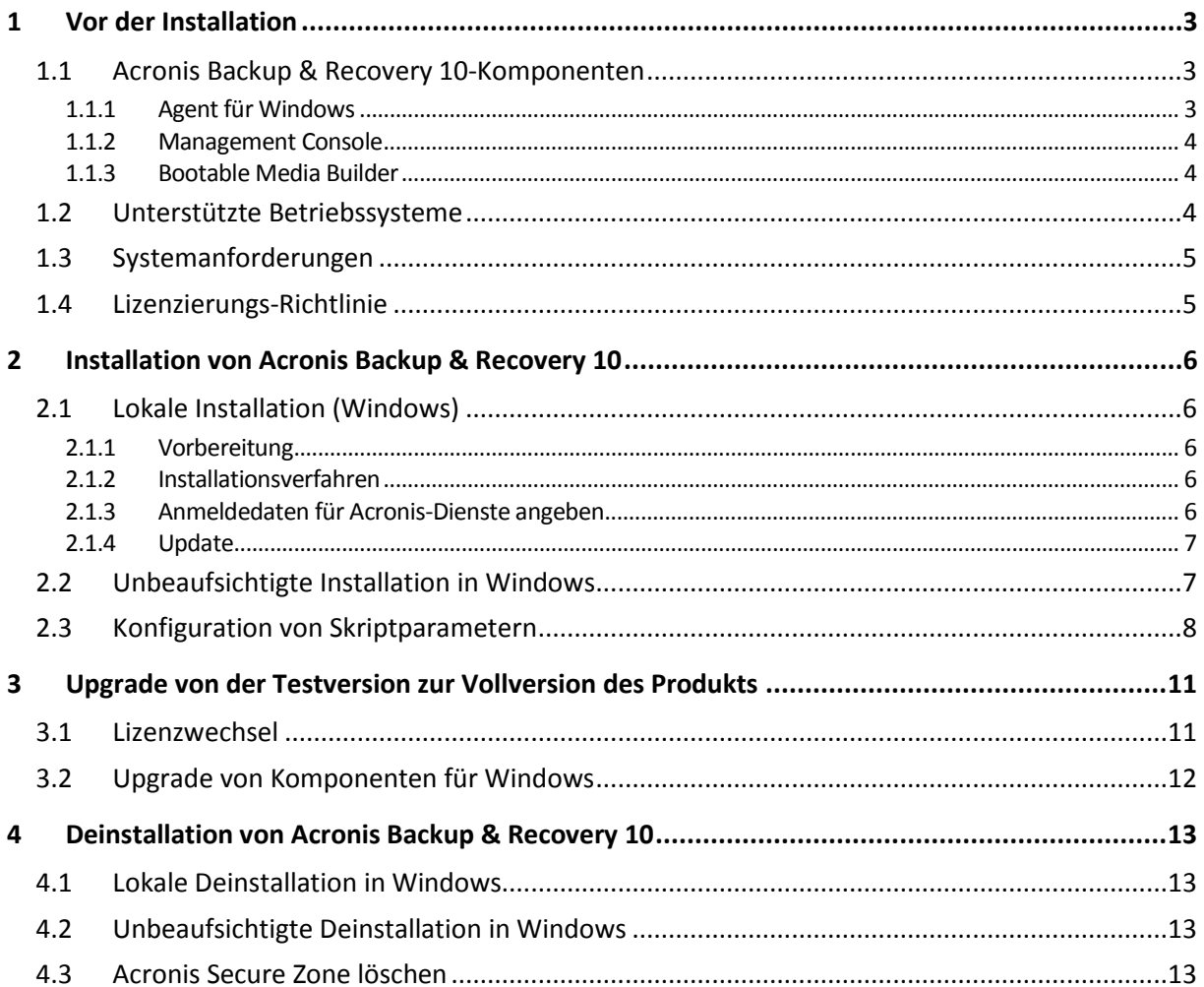

## <span id="page-2-0"></span>**1 Vor der Installation**

In diesem Abschnitt werden Fragen geklärt, die sich vor Installation des Produkts ergeben können.

### <span id="page-2-1"></span>**1.1 Acronis Backup & Recovery 10-Komponenten**

Dieser Abschnitt enthält eine Liste der Acronis Backup & Recovery 10-Komponenten mit einer kurzen Beschreibung ihrer Funktion.

#### **Komponenten für eine verwaltete Maschine (Agenten)**

Dies sind Anwendungen zur Durchführung von Backups, Wiederherstellungen und anderen Aktionen auf Maschinen, die mit Acronis Backup & Recovery 10 verwaltet werden. Die Agenten benötigen je eine Lizenz zur Durchführung von Aktionen mit verwalteten Maschinen. Agenten haben mehrere Features (Add-ons), die zusätzliche Funktionen ermöglichen und daher möglicherweise weitere Lizenzen erfordern.

Mit Bootable Media Buildern können Sie bootfähige Medien erstellen, damit Sie die Agenten und andere Rettungswerkzeuge in einer autonome Notfallversion verwenden können. Die Verfügbarkeit der Add-ons für die Agenten in der autonome Notfallversion hängt davon ab, welche Add-ons auf der Maschine installiert sind, auf der der Media Builder arbeitet.

#### **Konsole**

Die Konsole bietet eine grafische Benutzeroberfläche sowie eine Remote-Verbindung mit den Agenten und anderen Acronis Backup & Recovery 10-Komponenten.

### <span id="page-2-2"></span>**1.1.1 Agent für Windows**

Dieser Agent ermöglicht unter Windows, Ihre Daten auf Laufwerk- und Datei-Ebene zu schützen.

#### **Laufwerk-Backup**

Der Schutz auf Laufwerksebene basiert auf Sicherung des gesamten Dateisystems eines Laufwerks bzw. Volumes, einschließlich aller zum Booten des Betriebssystems notwendigen Informationen; oder – beim Sektor-für-Sektor-Ansatz – auf Sicherung aller Laufwerkssektoren (raw-Modus). Ein Backup, welches die Kopie eines Laufwerks oder Volumes in gepackter Form enthält, wird auch Laufwerk-Backup (Disk-Backup, Partition-Backup, Volume-Backup) oder Laufwerk-Image (Partition-Image, Volume-Image) genannt. Aus solchen Backups können Laufwerke oder Volumes in ihrer Gesamtheit wiederhergestellt werden, es können aber auch einzelne Dateien oder Ordner wiederhergestellt werden.

#### **Datei-Backup**

Der Schutz der Daten auf Datei-Ebene basiert auf der Sicherung von Dateien und Ordnern, die sich auf der Maschine, auf der der Agent installiert ist oder auf einem freigegebenen Netzlaufwerk befinden. Dateien können an ihren ursprünglichen oder einen anderen Speicherort wiederhergestellt werden. Es ist möglich, alle gesicherten Dateien und Verzeichnisse wiederherzustellen. Sie können aber auch auswählen, welche Dateien und Verzeichnisse wiederhergestellt werden sollen.

#### **Andere Aktionen**

#### **Konvertierung zu einer virtuellen Maschine**

Alternativ zur Konvertierung eines Laufwerk-Backups in eine virtuelle Laufwerksdatei, wobei zusätzliche Aktionen für die Verfügbarkeit des virtuellen Laufwerks nötig wären, erfolgt die Konvertierung durch den Agent für Windows durch Wiederherstellung eines Laufwerk-Backups in eine neue virtuelle Maschine eines der folgenden Typen: VMware Workstation, Microsoft Virtual PC, Parallels Workstation, Citrix XenServer Open Virtual Appliance (OVA) oder Red Hat KVM. Die Dateien der vollständig konfigurierten und operationalen Maschine werden in dem von Ihnen ausgewählten Ordner abgelegt. Sie können die Maschine unter Verwendung der entsprechenden Virtualisierungssoftware starten oder die Dateien der Maschine für eine künftige Verwendung vorbereiten.

#### **Laufwerksverwaltung**

Agent für Windows enthält Acronis Disk Director Lite - ein nützliches Werkzeug zur Laufwerksverwaltung. Aktionen zur Laufwerksverwaltung, wie das Klonen und Konvertieren von Laufwerken, das Erstellen, Formatieren und Löschen von Volumes; das Ändern des Partitionsschemas eines Laufwerks zwischen MBR und GPT oder das Ändern einer Laufwerksbezeichnung können sowohl im Betriebssystem als auch durch Nutzung eines bootfähigen Mediums durchgeführt werden.

#### <span id="page-3-3"></span>1.1.1.1 Universal Restore

Mit dem Add-on Universal Restore können Sie die Funktion zur Wiederherstellung abweichender Hardware auf der Maschine verwenden, auf der der Agent installiert ist und Sie können bootfähige Medien mit dieser Funktion erstellen. Universal Restore kümmert sich um Unterschiede bei Geräten, die kritisch für den Windows-Start sind, wie z.B. Speicher-Controller, Hauptplatine oder Chipsatz.

### <span id="page-3-0"></span>**1.1.2 Management Console**

Acronis Backup & Recovery 10 Management Console ist ein administratives Werkzeug für den lokalen Zugriff auf den Acronis Backup & Recovery 10 Agent.

### <span id="page-3-1"></span>**1.1.3 Bootable Media Builder**

Acronis Bootable Media Builder ist ein spezielles Werkzeug zur Erstellung von bootfähigen Medien. Der auf Windows installierte Media Builder kann bootfähige Medien schaffen, die entweder auf Windows Preinstallation Environment (WinPE) oder einem Linux-Kernel basieren.

Das Add-on für Universal Restore (S. [4\)](#page-3-3) ermöglicht die Erstellung eines bootfähigen Mediums, das die Fähigkeit zur Wiederherstellung auf abweichende Hardware bietet. Universal Restore kümmert sich um Unterschiede bei Geräten, die kritisch für den Windows-Start sind, wie z.B. Speicher-Controller, Hauptplatine oder Chipsatz.

### <span id="page-3-2"></span>**1.2 Unterstützte Betriebssysteme**

#### **Acronis Backup & Recovery 10 Management Console, Acronis Backup & Recovery 10 Agent für Windows**

- Windows 2000 Professional SP4
- Windows XP Professional SP2+ (x86, x64)
- Windows Vista alle Editionen (x86, x64)
- Windows 7 SP1 alle Editionen (x86, x64)

*Eine Remote-Verbindung mit dem Agenten ist nicht möglich.*

*\*\*\**

*Acronis-Produkte bieten keine Unterstützung für Systeme mit EFI (Extensible Firmware Interface). Obwohl es möglich ist, ein GPT-Volume mit Acronis wiederherzustellen, falls Windows auf diesem installiert ist, wird das wiederhergestellte System nicht bootfähig sein. Acronis Backup & Recovery 10 kann Betriebssysteme dann sichern und wiederherstellen, wenn Sie im BIOS/MBR-Modus installiert sind – und das auch, wenn Sie auf EFIfähigen Servern laufen. Die meisten Server haben BIOS-Einstellungen, die es erlauben, eine Installations-CD im BIOS/MBR- statt EFI-Modus zu booten. Der MBR-Modus gewährleistet, dass das Boot-Laufwerk nach der Installation im MBR- statt im GPT-Standard partitioniert ist.*

### <span id="page-4-0"></span>**1.3 Systemanforderungen**

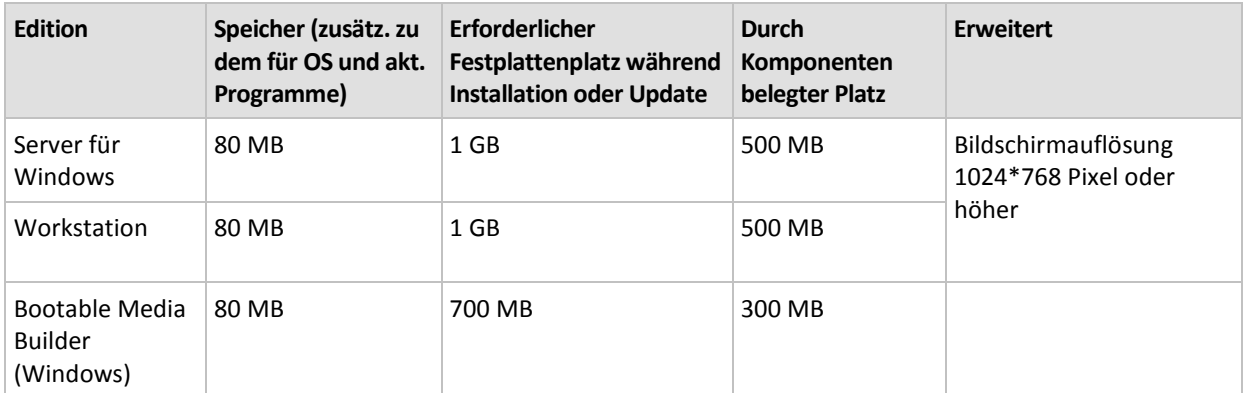

#### **Unter Windows installierte Komponenten**

#### **Bootfähiges Medium**

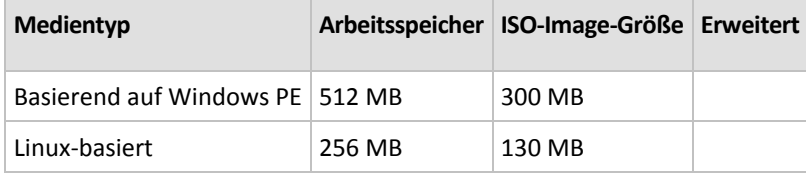

### <span id="page-4-1"></span>**1.4 Lizenzierungs-Richtlinie**

Die Lizenzierung von Acronis Backup & Recovery 10 basiert auf der Zahl der Maschinen, die vom Produkt verwaltet und gesichert werden. Die Acronis Backup & Recovery 10-Agenten benötigen je eine Lizenz zur Durchführung von Aktionen mit verwalteten Maschine.

#### **Acronis Backup & Recovery 10 Server für Windows (ABR10 SW)**

#### **Acronis Backup & Recovery 10 Workstation (ABR10 W)**

Die Lizenz für die entsprechende Acronis Backup & Recovery 10-Edition ist für die Installation eines Agenten erforderlich, der mit einer dieser Editionen ausgeliefert wurde. Die Lizenz muss während der Installation des Agenten eingegeben werden.

## <span id="page-5-0"></span>**2 Installation von Acronis Backup & Recovery 10**

In diesem Abschnitt werden Fragen geklärt, die sich bei Installation des Produkts ergeben können.

### <span id="page-5-1"></span>**2.1 Lokale Installation (Windows)**

Sie können wählen, ob Sie von der Acronis-Website ein vollständiges Installationspaket herunterladen wollen oder ein kleines, das lediglich die von Ihnen zur Installation ausgewählten Komponenten herunterlädt.

### <span id="page-5-2"></span>**2.1.1 Vorbereitung**

Acronis Backup & Recovery 10 verwendet den TCP-Port 9876 zur lokalen Installation und zum Datenaustausch zwischen den Komponenten. Das Setup-Programm öffnet diesen Port automatisch in der Windows-Firewall. Wenn Sie eine andere Firewall verwenden, vergewissern Sie sich, dass dieser Port in der Firewall für eingehende und abgehende Anfragen geöffnet ist.

### <span id="page-5-3"></span>**2.1.2 Installationsverfahren**

Gehen Sie bei der Installation von Acronis Backup & Recovery 10 wie folgt vor:

- 1. Führen Sie die Setup-Datei von Acronis Backup & Recovery 10 aus.
- 2. Klicken Sie auf **Acronis Backup & Recovery 10 installieren**.
- 3. Wählen Sie eine der nachfolgenden Varianten:
	- **Klicken Sie auf Vollversion von Acronis Backup & Recovery 10, um das Programm mit seiner** kompletten Funktionalität (inkl. Online Backup) zu installieren.
	- Klicken Sie auf **Acronis Backup & Recovery 10 nur für Online Backup**, um eine Programm-Variante zu installieren, die nur Online Backup-Funktionalität bietet.
- 4. Wenn Sie sich dafür entschieden haben, die Vollversion des Programms zu installieren, müssen Sie noch den Lizenzschlüssel eingeben. Sie können gleichermaßen auch einen Lizenzschlüssel für Acronis Universal Restore hinzufügen (sofern erworben).
- 5. Spezifizieren Sie die Anmeldedaten für das Konto, unter dem der Agent für Windows ausgeführt werden wird. Standardmäßig erstellt das Setup-Programm ein spezielles Benutzerkonto für den Dienst. Siehe "Anmeldedaten für Acronis-Dienste angeben (S. [6\)](#page-5-4)".
- 6. Die Zusammenfassung zeigt eine List der Komponenten an, die in Bezug auf den (die) zuvor eingegebenen Lizenzschlüssel installiert werden.

*Beachten Sie: Wenn Sie den Installationsprozess abbrechen, wird nur die letzte Komponente entfernt. Andere Komponenten, sofern vorhanden, verbleiben installiert.*

### <span id="page-5-4"></span>**2.1.3 Anmeldedaten für Acronis-Dienste angeben**

Der Acronis Backup & Recovery 10 Agent für Windows wird als Dienst ausgeführt. Beim Installieren dieser Komponente müssen Sie das Konto angeben, unter dem der Dienst des Agenten ausgeführt wird.

Sie können entweder ein spezielles Benutzerkonto erstellen oder das vorhandene Konto eines lokalen oder eines Domain-Benutzers angeben.

Wenn Sie festlegen, dass ein spezielles Benutzerkonto für den Dienst erstellt werden soll (empfohlene Vorgehensweise), dann erstellt das Setup-Programm das folgende Benutzerkonto:

#### **Acronis Agent User**

Dem neu erstellten Konto werden folgende Rechte zugewiesen:

- Dem Konto werden die Benutzerrechte **Anmelden als Dienst**, **Speicherquoten für einen Prozess anpassen** und **Token auf Prozessebene ersetzen** zugewiesen.
- Das Konto wird der Gruppe **Backup Operatoren** zugeordnet.

Wenn Sie dagegen einen vorhandenen lokalen oder Domain-Benutzernamen angeben – z.B. **\LokalerBenutzer** oder **DomainName\DomainBenutzer** –, dann vergewissern Sie sich, dass das Konto zur Gruppe **Backup Operatoren** gehört, bevor Sie mit der Installation fortfahren. Das Setup-Programm weist dem Konto dann die aufgelisteten Benutzerrechte zu.

Wenn die Maschine Teil einer Active Directory-Domain ist, stellen Sie sicher, dass die Sicherheitsrichtlinien der Domain nicht verhindern, dass das Konto die aufgelisteten Benutzerrechte haben kann.

*Wichtig: Geben Sie nach der Installation kein anderes Benutzerkonto zur Ausführung eines Agenten-Dienstes an. Anderenfalls kann der Agent aufhören zu arbeiten.*

### <span id="page-6-0"></span>**2.1.4 Update**

So aktualisieren Sie eine oder mehrere Acronis Backup & Recovery 10-Komponenten:

- 1. Führen Sie das Installationspaket aus, das die aktualisierte Version von Acronis Backup & Recovery 10 enthält.
- 2. Klicken Sie auf **Acronis Backup & Recovery 10 installieren**.
- 3. Klicken Sie auf **Aktualisieren**.
- 4. Folgen Sie den Anweisungen auf dem Bildschirm.

#### **Aktualisierung der Komponenten im unbeaufsichtigten Modus**

Informationen über das Update einer Komponente im unbeaufsichtigten Modus finden Sie unter Unbeaufsichtigte Installation in Windows (S. [7\)](#page-6-1).

### <span id="page-6-1"></span>**2.2 Unbeaufsichtigte Installation in Windows**

Acronis-Komponenten können (im Gegensatz zum interaktiven Modus) im unbeaufsichtigten Modus installiert werden.

Dazu benötigen Sie das Konfigurationsskript **mst\_gen.vbs**, das in dem Ordner gespeichert vorliegt, in dem auch die Acronis Backup & Recovery 10 Management Console installiert ist – standardmäßig ist dies C:\Programme\Acronis\BackupAndRecoveryConsole. Wenn die Management Konsole auf einer anderen Maschine installiert ist, können Sie das Skript von dieser Maschine herüberkopieren.

Folgende Komponenten und Funktionen können im unbeaufsichtigten Modus neu installiert oder aktualisiert werden:

Acronis Backup & Recovery 10 Agent für Windows **AcronisAgentWindows.msi**

- Acronis Backup & Recovery 10 Universal Restore: **AcronisUniversalRestore.msi**
- Acronis Backup & Recovery 10 Bootable Media Builder: **AcronisBootableComponentsMediaBuilder.msi**
- Acronis Backup & Recovery 10 Management Console: **AcronisStandaloneManagementConsole.msi**

Bevor Sie zusätzliche Agenten-Funktionen (wie Universal Restore) installieren, müssen Sie den Agenten selbst installieren.

#### *So installieren, reinstallieren oder aktualisieren Sie eine Komponente im unbeaufsichtigten Modus*

- 1. Starten Sie das Setup-Programm.
- 2. Klicken Sie auf **Installationsdateien extrahieren**.
- 3. Extrahieren Sie das Installationspaket der Komponente.
- 4. Wenn Sie den Agent für Windows installieren, dann erstellen Sie für das Installationspaket des Agenten ein 'Transform' (.mst-Datei, auch Umwandlung oder Modifikation genannt), indem Sie das Konfigurationsskript ausführen. Ansonsten können Sie diesen Schritt überspringen.

Der folgende Befehl erstellt beispielsweise ein 'Transform', um den Agenten für Windows mit dem Lizenzschlüssel ABCDE-54321 zu installieren:

mst\_gen.vbs /msi\_path C:\AcronisAgentWindows.msi /serial ABCDE-54321

Die komplette Syntax des Konfigurationsskripts ist unter "Konfiguration von Skriptparametern (S. [8\)](#page-7-0)" beschrieben.

- 5. Handeln Sie wie folgt in Abhängigkeit davon, ob Sie eine Komponente installieren, reinstallieren oder aktualisieren wollen:
	- Wenn Sie die Komponente installieren, dann führen Sie den Windows-Installer (das Programm **msiexec**) unter Angabe beider Namen, des Installationspaketes und (falls benötigt) des 'Transforms', folgendermaßen aus:

Bei Installation des Agenten für Windows:

```
msiexec /i c:\AcronisAgentWindows.msi TRANSFORMS=AcronisAgentWindows.mst 
/qb
```
In anderen Fällen (in diesem Beispiel bei Installation der Universal Restore-Funktion): msiexec /i c:\AcronisUniversalRestore.msi /qb

 Wenn Sie die Komponente reinstallieren oder aktualisieren, dann führen Sie den Windows Installer folgendermaßen aus:

Bei erneuter Installation oder Aktualisierung des Agenten für Windows:

```
msiexec /i C:\Share\AcronisAgentWindows.msi
TRANSFORMS=C:\Share\AcronisAgentWindows.mst ADDLOCAL=ALL /qb
```
In anderen Fällen (in diesem Beispiel bei erneuter Installation oder Aktualisierung der Universal Restore-Funktion):

```
msiexec /i C:\Share\AcronisUniversalRestore.msi ADDLOCAL=ALL /qb /l*v 
C:\log.log
```
### <span id="page-7-0"></span>**2.3 Konfiguration von Skriptparametern**

Das Konfigurationsskript **mst\_gen.vbs** erstellt eine .mst-Datei (auch als 'Transform', Umwandlungsoder Modifikationsdatei bekannt) für das Installationspaket einer Acronis Komponente, wie etwa dem Acronis Backup & Recovery 10 Agent für Windows.

Durch Benutzung der Transformation zusammen mit dem Installationspaket können Sie die Komponente im unbeaufsichtigten Modus installieren.

Nachfolgend die vollständige Syntax des Konfigurationsskriptes:

**mst\_gen.vbs /msi\_path** *Vollständiger\_Pfad* [**/current\_user**] [**/target\_dir** *Installationsordner*] {**/serial** *Lizenzschlüssel* [**/old\_serial** *Echo\_Lizenzschlüssel*] | **/online\_backup**} [**/account** *Benutzername Kennwort*] [**/cep\_enabled**]

Die Skriptparameter sind wie folgt.

#### **Allgemeine Parameter**

**/msi\_path** *Vollständiger Pfad*

Spezifiziert einen vollständigen Pfad zum Installationspaket der Komponente. Geben Sie einen lokalen Pfad wie **D:\Ordner\AcronisAgentWindows.msi** oder einen UNC-Pfad (Universal Naming Convention) wie **\\server\ordner\AcronisAgentWindows.msi** ein.

#### **/current\_user**

Spezifiziert, dass die Komponente nur für den aktuellen Benutzer installiert wird, anstatt für alle Benutzer auf einer Maschine.

Dieser Parameter ist für den Acronis Backup & Recovery 10 Agent für Windows, der als Dienst läuft, nicht wirksam.

Vermeiden Sie die Verwendung dieses Parameters, wenn Sie die Komponente per Gruppenrichtlinie installieren, da bei einer solchen Installation der "aktuelle Benutzer" typischerweise ein Systemkonto ist.

#### **/target\_dir** *Installationsordner*

Spezifiziert den Ordner, wo die Komponente installiert werden soll. Ohne diesen Parameter wird die Komponente in den Standardordner installiert: %ProgramFiles%\Acronis\BackupAndRecovery

#### **Agenten-spezifische Parameter**

Die folgenden Parameter sind nur bei Installation des Acronis Backup & Recovery 10 Agenten für Windows wirksam.

#### **/serial** *Lizenzschlüssel*

Spezifiziert den zur Installation des Paketes zu verwendenden Lizenzschlüssel. Ein Lizenzschlüssel ist eine durch Bindestriche getrennte Sequenz von Buchstaben und Zahlen. Geben Sie den Lizenzschlüssel exakt ein, inkl. aller Bindestriche.

#### **/old\_serial** *Echo\_Lizenzschlüssel*

Wenn Sie ein Upgrade von Acronis True Image Echo ausführen, dann wird damit der Lizenzschlüssel für diese Edition spezifiziert. Verwenden Sie diesen Parameter zusammen mit dem Parameter **/serial**.

#### **/online\_backup**

Bestimmt, dass nur der Agent für Online Backup installiert wird. Es ist kein Lizenzschlüssel erforderlich.

*Anmerkung: Spezifizieren Sie entweder den Parameter /serial oder /online\_backup, aber nicht beide.*

#### **/account** *Benutzername Kennwort*

Spezifiziert den Benutzernamen und das Kennwort für das Benutzerkonto, unter dem der Acronis Managed Machine Service auf den Maschinen ausgeführt wird. Das Benutzerkonto muss ausreichende Berechtigungen haben, wie unter Anmeldedaten für Acronis-Dienste angeben (S[. 6\)](#page-5-4) erläutert. Trennen Sie den Namen der Domain und des Kontos durch einen Backslash, wie bei: **MeineDomain\Benutzer**

Ohne diesen Parameter wird der Agent unter dem Standardkonto laufen: **Acronis Agent User**

#### **/cep\_enabled**

Spezifiziert, ob die Maschine am Programm zur Kundenzufriedenheit (CEP) teilnimmt.

Mit diesem Parameter werden auf der Maschine Informationen gesammelt (über die Hardware-Konfiguration, am häufigsten und am wenigsten verwendete Funktionen, sowie Probleme) und regelmäßig an Acronis geschickt. Die Teilnahmebedingungen können auf der Acronis-Website gefunden werden.

Ohne diesen Parameter werden keine Informationen verschickt.

## <span id="page-10-0"></span>**3 Upgrade von der Testversion zur Vollversion des Produkts**

Der zur Installation erforderliche Testschlüssel kann auf der Acronis-Website abgerufen werden.

Für die Acronis Backup & Recovery 10 Testversion gilt folgende Einschränkung:

**Universal Restore ist deaktiviert.** 

Zusätzliche Beschränkungen bei den bootfähigen Medien:

- Die Festplattenverwaltung-Funktionen sind verfügbar, es gibt aber keine Möglichkeit, Änderungen auszuführen.
- Außer der Festplattenverwaltung steht nur die Recovery-Funktionalität zur Verfügung.

Zum Upgrade einer Testversion auf das Standardprodukt müssen Sie die Software nicht noch einmal herunterladen. Bei Ablauf der Testperiode wird auf der Benutzeroberfläche des Produkts eine Meldung angezeigt, die Sie dazu auffordert, eine Standard-Lizenz anzugeben.

Verwenden Sie zur Angabe der Standard-Lizenz das Fenster **Lizenz ändern** in der Management Konsole oder führen Sie das Setup-Programm aus und folgen Sie seinen Anweisungen.

### <span id="page-10-1"></span>**3.1 Lizenzwechsel**

Bei einem Lizenzwechsel wechseln Sie zu einer anderen Version oder Edition des Produkts. Die nachfolgende Tabelle fasst die verfügbaren Optionen zusammen.

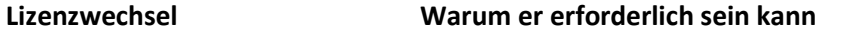

Testlizenz –> Vollversion Bei Upgrade der Testversion zur Vollversion des Produkts

Testlizenz –> Testlizenz, andere Zur Definition einer Edition, die Ihren Bedürfnissen besser Edition entspricht

Testlizenz –> Vollversion, andere Die erworbene Edition weicht von der Edition der Testversion ab Edition

Außerdem können Sie mit zusätzlichen Lizenzen Acronis Deduplication und Acronis Universal Restore aktivieren, vorausgesetzt es sind Lizenzen für die Version und Edition vorhanden, zu der Sie wechseln.

Ein Wechsel zwischen der Advanced Edition und der Standalone Edition ist nicht möglich.

#### *So ändern Sie eine Lizenz:*

- 1. Klicken Sie auf **Hilfe –> Lizenz ändern**.
- 2. Tragen Sie den neuen Lizenzschlüssel ein. Falls Sie einen Lizenzschlüssel für Acronis Universal Restore haben, können Sie diesen hier hinzufügen.

Wenn Sie eine Testversion nutzen, können Sie Acronis Universal Restore nicht aktivieren.

### <span id="page-11-0"></span>**3.2 Upgrade von Komponenten für Windows**

Um die Standard-Lizenz anzugeben, führen Sie das Installationspaket aus und folgen Sie den Anweisungen im Assistenten.

#### *So führen Sie ein Upgrade auf die Vollversion des Produkts durch*

- 1. Starten Sie das Setup-Programm.
- 2. Tragen Sie die Standard-Lizenz ein, nicht die Testlizenz.

*Beachten Sie: Die Lizenzschlüssel müssen für die Vollversion und die Testlizenz derselben Produktversion sein.*

- 3. Wenn Sie beabsichtigen, Acronis Backup & Recovery 10 Universal Restore zu verwenden, tragen Sie auch den entsprechenden Lizenzschlüssel ein. Andernfalls klicken Sie lediglich auf **Weiter**.
- 4. Wählen Sie eine der folgenden Optionen:
	- Wenn Sie den Lizenzschlüssel für Universal Restore spezifiziert haben, dann klicken Sie auf **Installation fortsetzen**.
	- Anderenfalls klicken Sie auf **Neue Lizenz übernehmen und Setup beenden**.

Die installierten Komponenten sind jetzt als Vollversion verfügbar.

5. Wenn Sie die erste Option gewählt haben, können Sie Universal Restore installieren. Wenn Sie die zweite Option gewählt haben, klicken Sie auf **Schließen**, um das Setup-Programm zu verlassen.

## <span id="page-12-0"></span>**4 Deinstallation von Acronis Backup & Recovery 10**

Dieser Abschnitt beschreibt, wie Sie Acronis Backup & Recovery 10 deinstallieren.

### <span id="page-12-1"></span>**4.1 Lokale Deinstallation in Windows**

Verwenden Sie das Deinstallationsprogramm des Produkts (und nicht die Windows-Funktion **Programme ändern oder entfernen**), um Acronis Backup & Recovery 10 zu deinstallieren.

#### *Deinstallation von Acronis Backup & Recovery 10*

- 1. Wählen Sie **Start** –> **Alle Programme** –> **Acronis –> Deinstallation von Acronis Backup & Recovery 10.**
- 2. Aktivieren Sie das Kontrollkästchen **Log, Tasks, Depots und Konfigurationseinstellungen des Produkts entfernen**, um auch das Log und die Tasks von Acronis Backup & Recovery 10 zu entfernen. Lassen Sie das Kontrollkästchen deaktiviert, falls Sie vorhaben, das Produkt später noch einmal erneut zu installieren.

Klicken Sie auf **Entfernen**.

### <span id="page-12-2"></span>**4.2 Unbeaufsichtigte Deinstallation in Windows**

Sie müssen das Utility **msiexec** ausführen, um Acronis Backup & Recovery 10 im unbeaufsichtigten Modus zu deinstallieren. Dieses Utility verwendet die Installationspakete (.msi-Dateien) des Produkts.

#### *Deinstallation von Acronis Backup & Recovery 10*

- 1. Extrahieren Sie die Installationspakete in einen Ordner oder eine Netzwerkfreigabe. Das Installationspaket **AcronisUniversalRestore.msi** müssen Sie nicht extrahieren, sofern das entsprechende Universal Restore Add-on (S. [4\)](#page-3-3) nicht installiert ist.
- 2. Sollte das Universal Restore Add-on doch installiert sein, dann führen Sie folgenden Befehl aus (hier und im nächsten Schritt wird als Speicherort der Installationspakete die Netzwerkfreigabe '\\meinserver\freigabe' angenommen):

msiexec /uninstall \\meinserver\freigabe\AcronisUniversalRestore.msi /qb

3. Führen Sie folgende Befehle aus:

```
msiexec /uninstall \\meinserver\freigabe\AcronisTrayMonitor.msi /qb
msiexec /uninstall \\meinserver\freigabe\AcronisAgentWindows.msi /qb
msiexec /uninstall
\\meinserver\freigabe\AcronisBootableComponentsMediaBuilder.msi /qb
msiexec /uninstall \\meinserver\freigabe\AcronisUpgradeTool.msi /qb
msiexec /uninstall \\meinserver\freigabe\AcronisStandaloneManagementConsole.msi 
/qb
```
### <span id="page-12-3"></span>**4.3 Acronis Secure Zone löschen**

Eine Deinstallation von Acronis Backup & Recovery 10 hat keinen Einfluss auf die Acronis Secure Zone und ihre Inhalte. Sie können daher aus der Acronis Secure Zone immer noch Daten wiederherstellen, indem Sie mit einem bootfähigen Medium starten.

Wenn Sie die Acronis Secure Zone löschen müssen, führen Sie folgende Schritte im Betriebssystem aus (vor Deinstallation des Agenten) oder von einem bootfähigen Medium aus.

#### *So löschen Sie eine Acronis Secure Zone:*

- 1. Wählen Sie im Bereich **Acronis Secure Zone Aktionen** (in der Seitenleiste **Aktionen und Werkzeuge**) **Löschen**.
- 2. Wählen Sie im Fenster **Acronis Secure Zone löschen** die Volumes, welchen Sie den durch die Zone freigegebenen Platz zuweisen wollen – klicken Sie dannn auf **OK**.

Der Platz wird proportional auf jedes Volume verteilt, sofern Sie mehrere ausgewählt haben. Der freigegebene Bereich wird zu 'nicht zugeordneten' Speicherplatz, wenn Sie kein Volume auswählen.

Nachdem Sie auf **OK** geklickt haben, beginnt Acronis Backup & Recovery 10 mit der Löschung der Zone.